**How to setup port forwarding on Surveon IP camera? Application Notes**

**Version <1.0>**

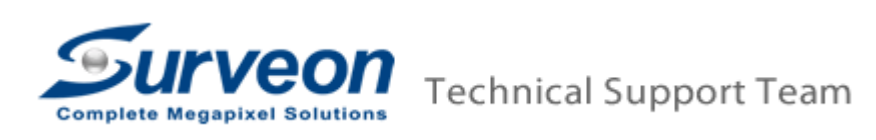

## 1 Setup port forwarding on IE

- 1.1 Login to Surveon IP Camera
- 1.2 Select setting -> Network -> Port Settings
- 1.3 Setup the desired port on the HTTP port setting. In this case, you can setup HTTP Port to 199 and Live View Port to 6002

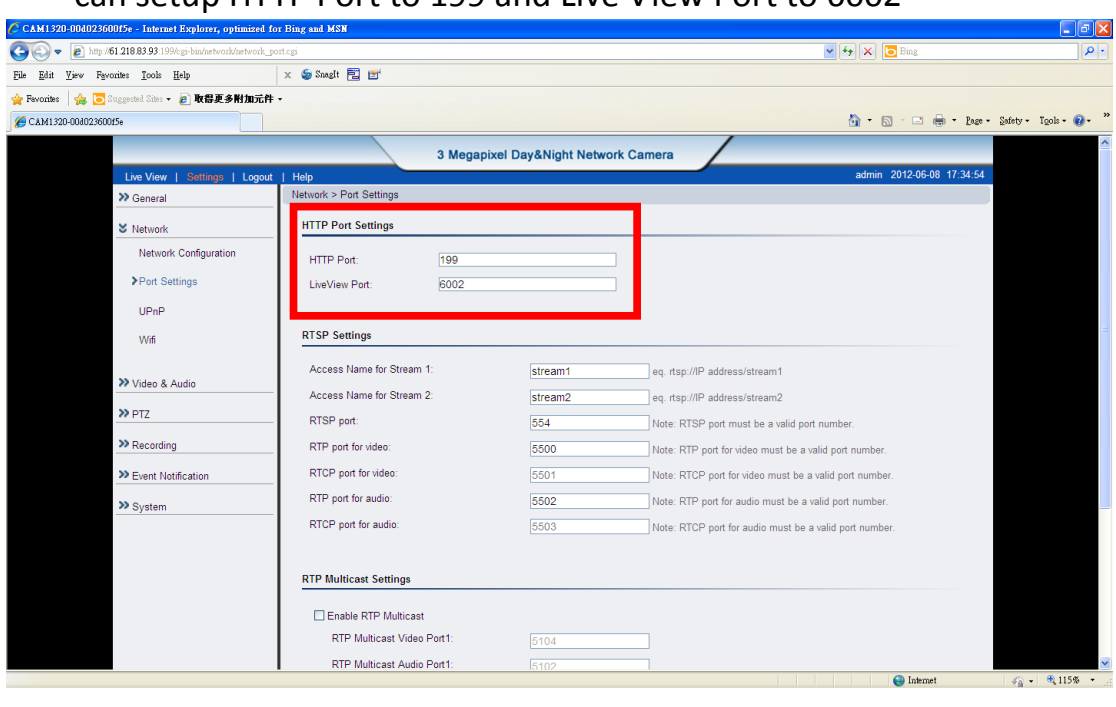

- 2 Setup Port forwarding on router
	- 2.1 Login router (In this case, it is DIR-615)
	- 2.2 Go to Advanced -> Port Forwarding

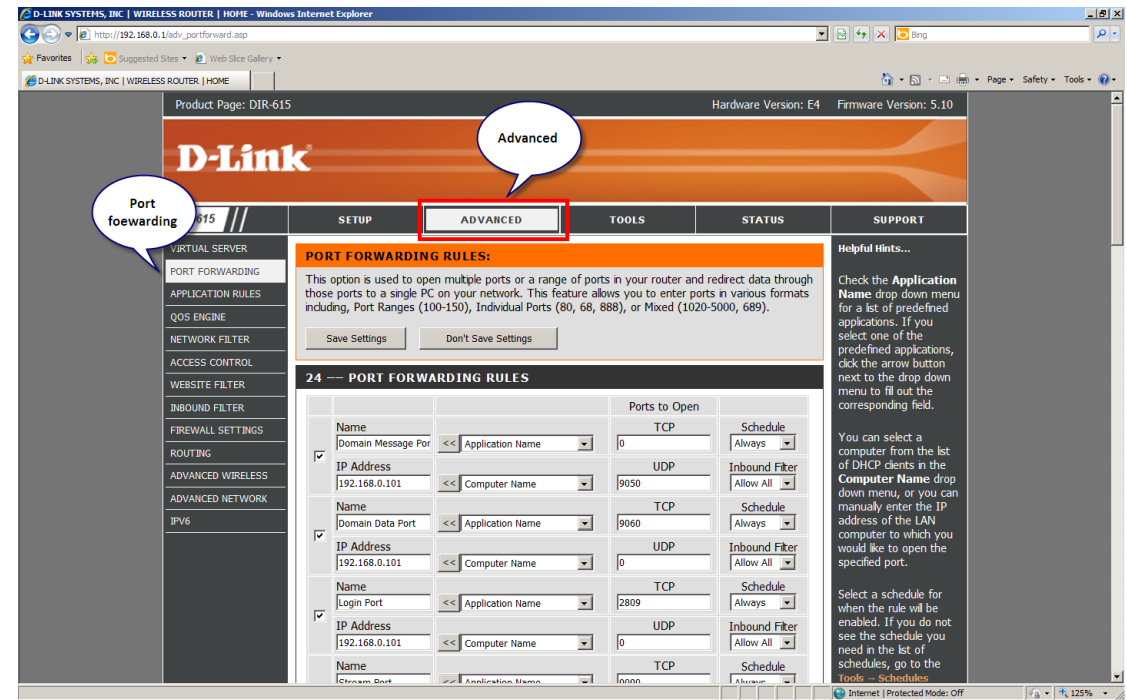

## 2.3 Setup the HTTP port and liveview port to 199 and 6002

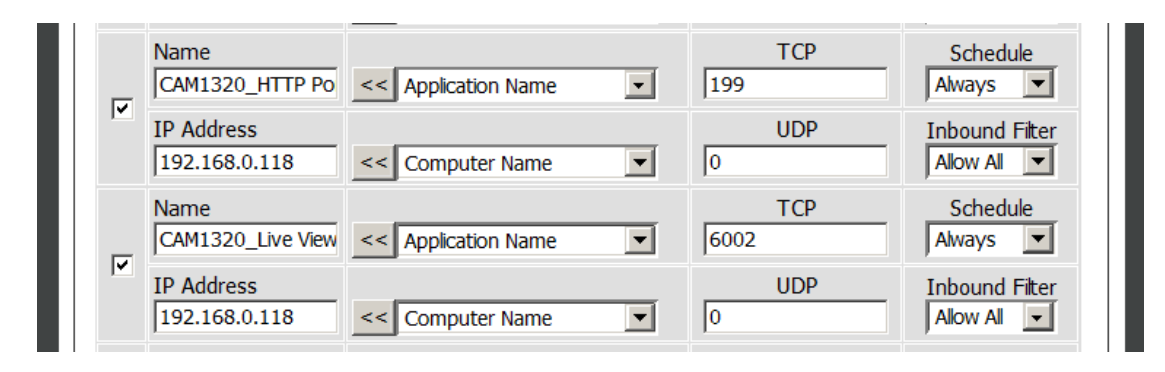

## 3 Check the result on IE

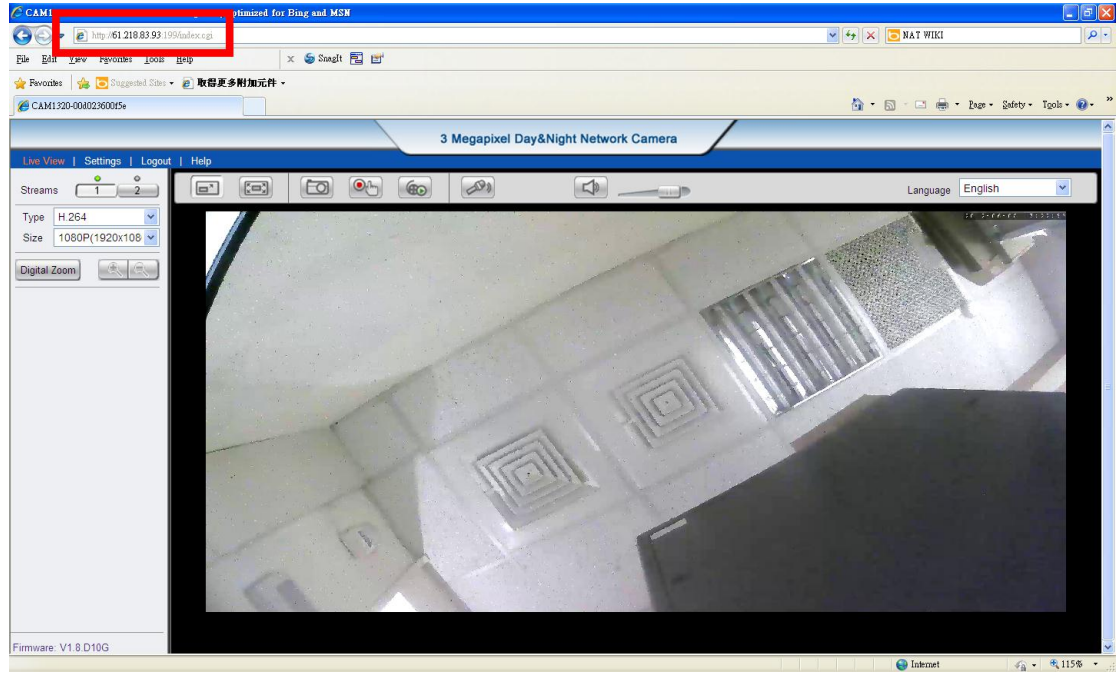